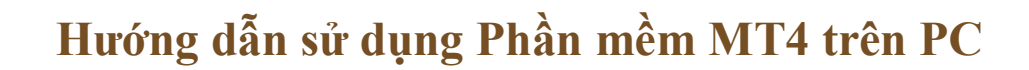

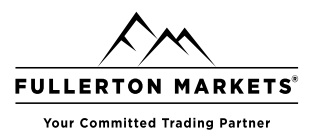

### **Bước 1: Đăng nhập vào phần mềm MT4 trên máy tính**

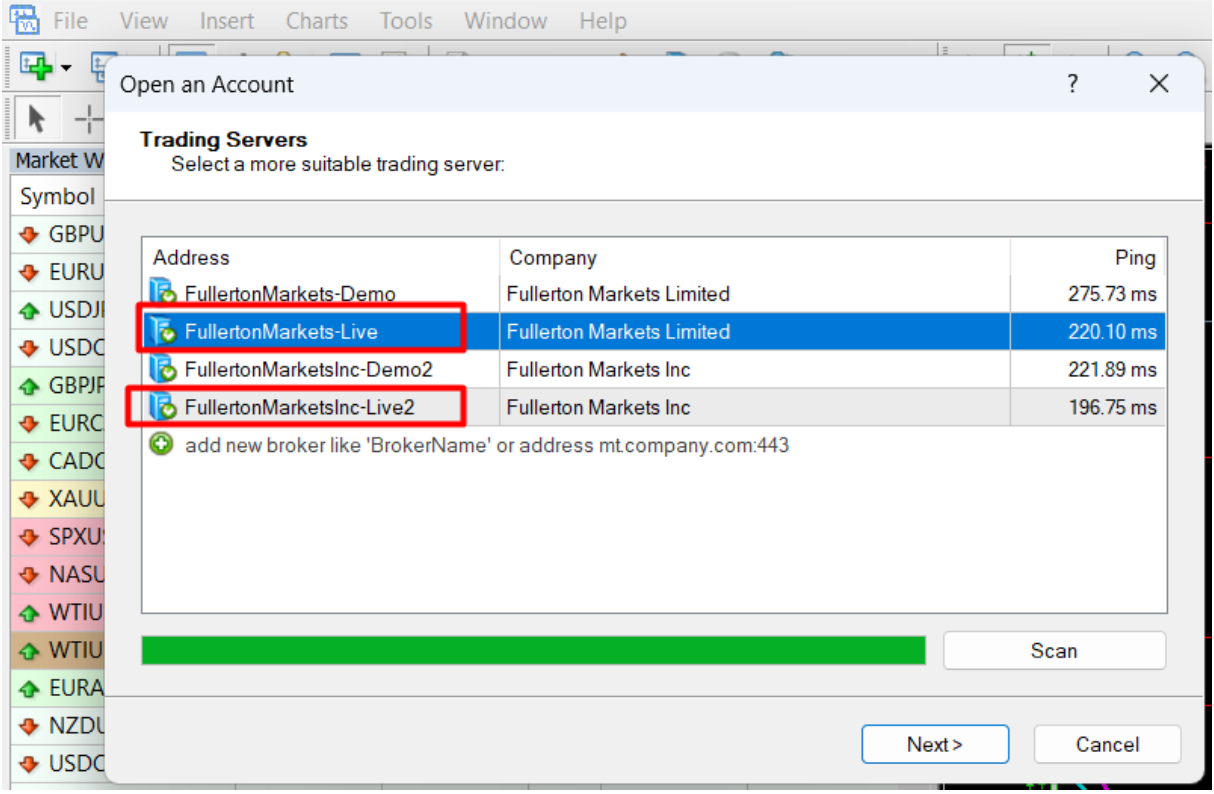

#### **Lưu ý: FullertonMarkets có 2 server MT4**

+ *FullertonMarkets-Live*: Dành cho các loại tài khoản Nhà đầu tư Copypip và Quỹ Mam

+ *FullertonMarketsInc-Live2*: Dành cho loại tài khoản MT4 tự trade và tài khoản IB

#### **Bước 2: Mở lệnh trong phần mềm MT4**

Để đặt lệnh giao dịch trên MetaTrader 4, trader có thể sử dụng cửa sổ "Order". Đầu tiên, trader chọn cặp tiền tệ bằng cách nhấp vào tab "Windows" ở đầu nền tảng MT4, rồi chọn "New Window". Sau đó, nhấp vào "New Order" trên thanh công cụ MT4 hoặc nhấn F9 để mở cửa sổ "Order".

Dưới đây là ảnh chụp màn hình "Order" của cặp tiền EUR/USD. Dựa vào hình ảnh này, trader có thể thấy việc mua bán trên MetaTrader 4 vô cùng đơn giản. Để giao dịch theo giá Bid/Ask, trader cần điền khối lượng giao dịch (đơn vị Lot) vào ô " Volume". Sau đó, nhấp vào "Sell or Buy", và chọn lệnh "Market Execution"

Risk Disclosure: Trading foreign exchange on margin carries a high level of risk, and may not be suitable for all investors. The high degree of leverage can work against you as well as for<br>you. Before deciding to trade for a loss of some or all of your initial investment and therefore you should not invest money that you cannot afford to lose. You should be aware of all the risks associated with foreign<br>exchange trading, and seek advice from

This report is provided as general market commentary and do not constitute investment advice. Fullerton Markets is not liable for any losses or damages, including without limitation to any loss of profits, which may result from the use of this report.

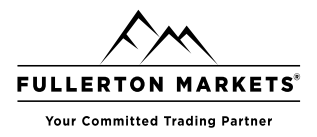

# **Hướng dẫn sử dụng Phần mềm MT4 trên PC**

"Market Execution" thực hiện lệnh giao dịch tại mức giá hiện tại của thị trường trên MetaTrader 4. Ngoài lệnh thị trường, trader có thể chọn mua hoặc bán với lệnh giới hạn hoặc lệnh dừng trong menu thả xuống "Type". Đây là cách mua và bán tại mức giá trader mong muốn (không phải mức giá hiện tại của thị trường) trên MetaTrader 4.

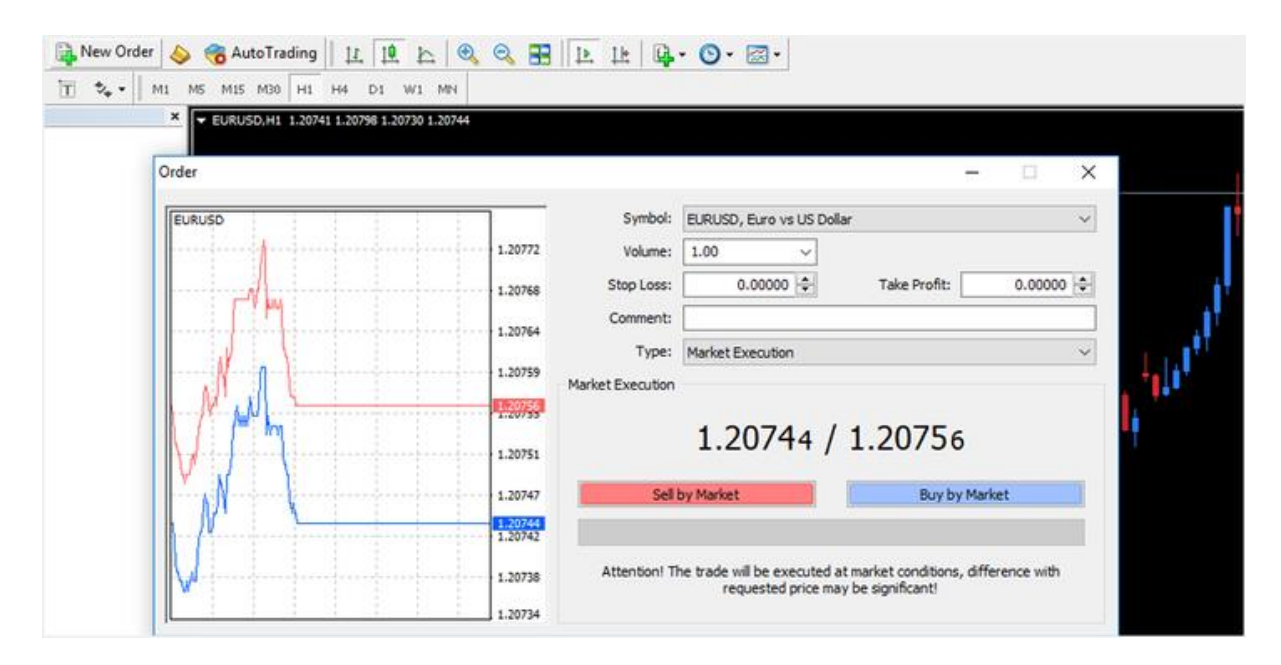

#### **Hướng dẫn cách mở lệnh Bán - Short Position**

Short (hay bán không) là hành động bán khi trader không có vị thế mua. Đế làm vậy, trader cần đặt một lệnh bán - sell (như hình ảnh minh họa phía trên).

#### **Hướng dẫn sử dụng MetaTrader 4: Cách đóng lệnh giao dịch trong MT4**

Sau khi mở giao dịch thì trader cũng cần đóng giao dịch. Vậy làm cách nào để đóng lệnh giao dịch trên MetaTrader 4? Đầu tiên, hãy chọn tab "Trade" từ cửa sổ "Terminal" ( hoặc nhấn tổ hợp phím CTRL + T để mở hoặc đóng cửa sổ "Terminal"). Lúc này, trader sẽ thấy các giao dịch mở được hiển thị trong tab "Trade" trên "Terminal". Nhấp chuột phải vào lệnh giao dịch mà trader muốn đóng và chọn "Close Order".

Hành động này sẽ mở một cửa sổ "Order". Khi đó, trader chỉ cần nhấp chuột vào nút "Close" màu vàng là có thể đóng lệnh giao dịch. Nếu có từ 2 lệnh giao dịch mở trở lên trong MetaTrader 4, trader có thể dùng phương thức thủ công này để đóng lệnh giao dịch mình muốn thoát. Ngoài cách làm thủ công trên, trader cũng có thể đóng lệnh giao dịch bằng lệnh dừng hoặc giới hạn.

Risk Disclosure: Trading foreign exchange on margin carries a high level of risk, and may not be suitable for all investors. The high degree of leverage can work against you as well as for<br>you. Before deciding to trade for a loss of some or all of your initial investment and therefore you should not invest money that you cannot afford to lose. You should be aware of all the risks associated with foreign<br>exchange trading, and seek advice from

This report is provided as general market commentary and do not constitute investment advice. Fullerton Markets is not liable for any losses or damages, including without limitation to any loss of profits, which may result from the use of this report.

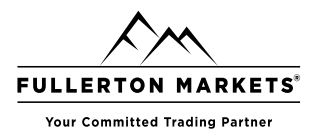

# **Hướng dẫn sử dụng Phần mềm MT4 trên PC**

### **Hướng dẫn thiết lập lệnh cắt lỗ trong MT4**

Cửa sổ "Order" phía dưới có chứa các trường nhập liệu để trader điền các mức ["Stop Loss –](https://admiralmarkets.sc/vn/education/articles/forex-basics/what-is-stop-loss-in-forex) [Cắt lỗ"](https://admiralmarkets.sc/vn/education/articles/forex-basics/what-is-stop-loss-in-forex) và mức "Take Profit – Chốt lời". Nếu nhấp vào mũi tên lên xuống trong trường "Stop Loss", hộp sẽ tự động điền vào giá thị trường hiện tại (MT4 sử dụng giá Bid). Ở biểu đồ tick phía bên trái, trader có thể thấy mức dừng được đề xuất dựa trên giá giá Bid và giá Offer.

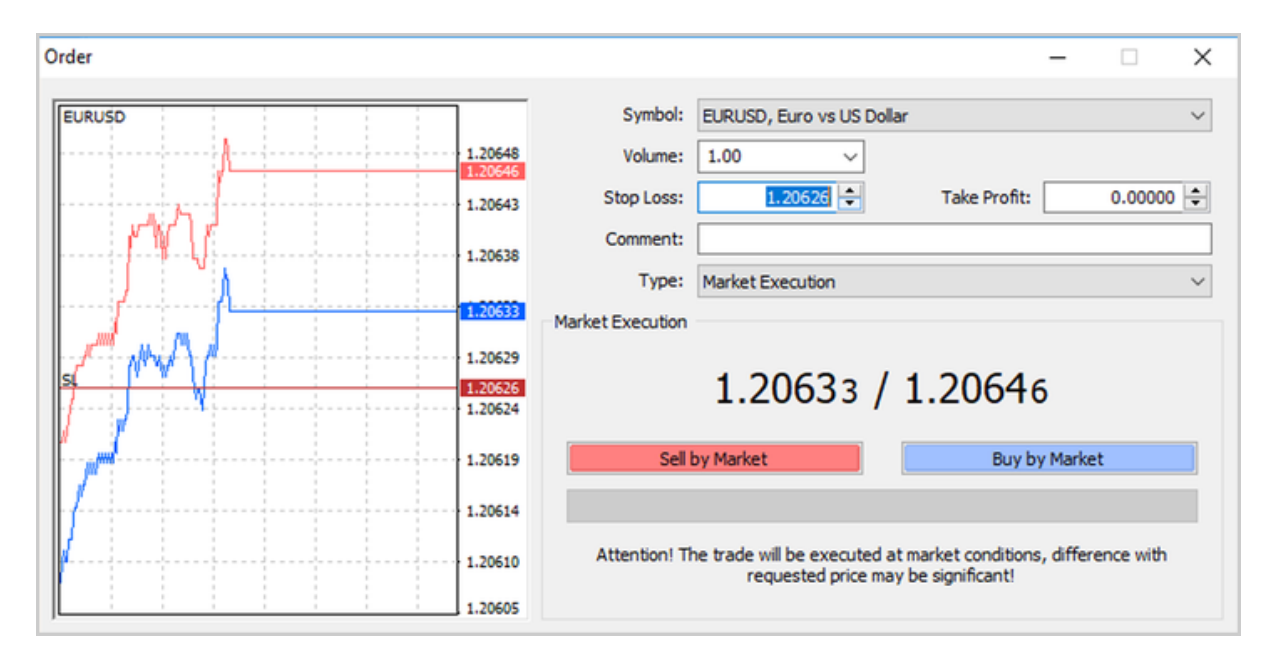

#### **Cách chơi MetaTrader 4: Hướng dẫn thiết lập lệnh giới hạn trong phần mềm MT4**

Để đặt lệnh giới hạn đóng một lệnh giao dịch, trader cần điền mức giá mong muốn vào trường "Take Profit" trong cửa sổ " Order". Để đặt lệnh giới hạn mở một lệnh giao dịch, trader cần chuyển trường "Type " từ "Market Execution" sang " Pending Order - Lệnh chờ". Trader có thể chọn "Buy Limit" hoặc "Sell Limit" từ menu thả xuống "Pending Order Type".

### **Hướng dẫn thiết lập lệnh giao dịch theo Pips trên MetaTrader 4**

Khi mở giao dịch với lệnh cắt lỗ và chốt lời, các mức giao dịch này sẽ được biểu diễn dựa trên giá thị trường. Khi thêm lệnh giới hạn hoặc lệnh dừng theo cách này, trader có thể chuyển đến tab "Trade" trong cửa sổ "Terminal" (hoặc nhấn tổ hợp phím CTRL + T để mở/đóng cửa sổ này), và nhấp chuột phải vào lệnh giao dịch mình quan tâm, sau đó chọn "Modify" hoặc "Delete Order".

Khi đó, cửa sổ "Order" mở ra và trader có thể sửa đổi các mức giao dịch theo Point (không phải [Pips\)](https://admiralmarkets.sc/vn/education/articles/forex-basics/pip-in-forex). Các mức giao dịch này sẽ cách giá thị trường hiện tại một số Point nhất định. Để đặt pip làm lệnh dừng hoặc lệnh giới hạn mặc định trong phần mềm MT4, trader cần chạy script hoặc EA (Expert Advisor) để sửa đổi chức năng của nền tảng.

Risk Disclosure: Trading foreign exchange on margin carries a high level of risk, and may not be suitable for all investors. The high degree of leverage can work against you as well as for<br>you. Before deciding to trade for a loss of some or all of your initial investment and therefore you should not invest money that you cannot afford to lose. You should be aware of all the risks associated with foreign<br>exchange trading, and seek advice from

This report is provided as general market commentary and do not constitute investment advice. Fullerton Markets is not liable for any losses or damages, including without limitation to any loss of profits, which may result from the use of this report.

# **Hướng dẫn sử dụng Phần mềm MT4 trên PC**

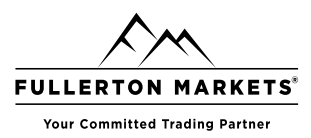

#### **Hướng dẫn thay đổi khối lượng giao dịch trong MT4**

Trên MetaTrader 4, quy mô giao dịch hay khối lượng giao dịch được tính bằng số lot. Khi mở lệnh, trader cần chỉ định khối lượng giao dịch trong trường "Volume" của phiếu "Order". Khi đã mở lệnh giao dịch trên một thị trường nhất định, trader có thể tăng khối lượng (hoặc quy mô giao dịch) bằng cách mở một vị thế khác có cùng chiều và cùng thị trường với lệnh giao dịch cũ (tại mức giá mới) hoặc trader có thể giảm khối lượng bằng cách đóng một phần vị thế giao dịch.

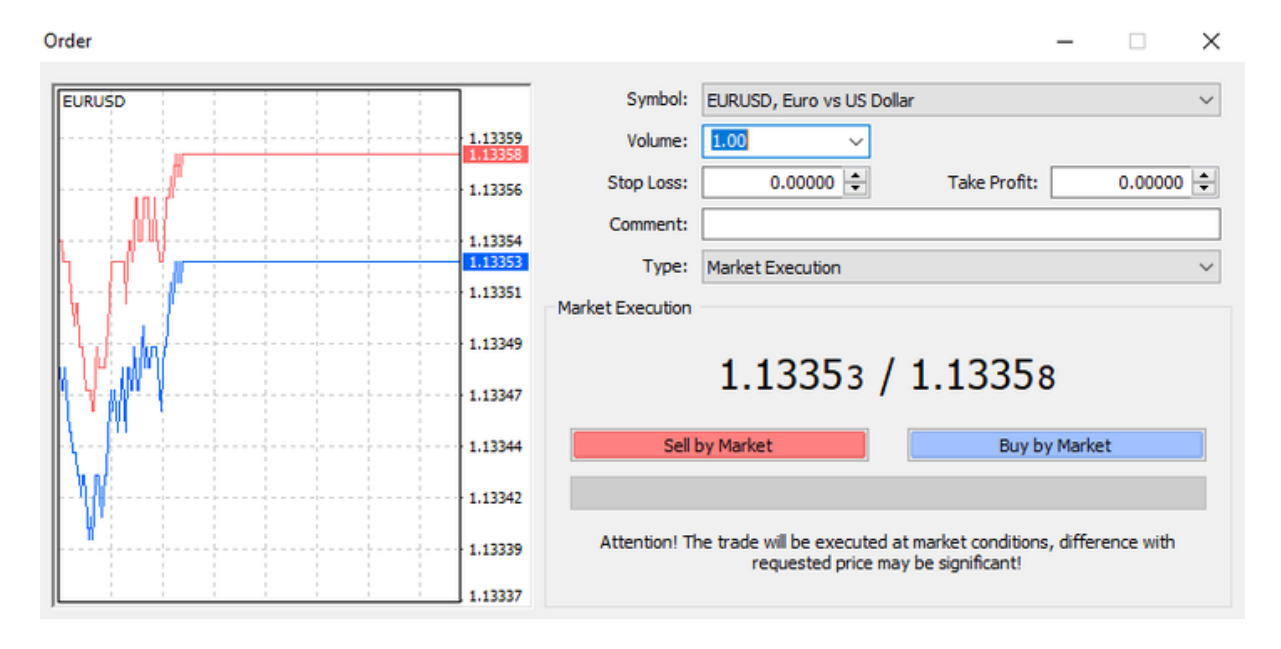

# **CHÚC BẠN GIAO DỊCH NHIỀU THUẬN LỢI**

Risk Disclosure: Trading foreign exchange on margin carries a high level of risk, and may not be suitable for all investors. The high degree of leverage can work against you as well as for<br>you. Before deciding to trade for a loss of some or all of your initial investment and therefore you should not invest money that you cannot afford to lose. You should be aware of all the risks associated with foreign<br>exchange trading, and seek advice from

This report is provided as general market commentary and do not constitute investment advice. Fullerton Markets is not liable for any losses or damages, including without limitation to any loss of profits, which may result from the use of this report.